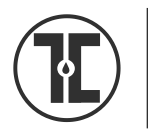

Sheldon L. Sirota D.O. **MEMORIAL LIBRARY** 

# **INSTALLING PRINTERS FOR VISTA/WINDOWS 7**

### **Login to the wireless network.**

### **Open Explorer**

In address bar type: [\\om-papercut.med.touro.edu](file://///om-papercut.med.touro.edu)

You'll be asked for your username and password

- **1. For your username used the same one you use to login to the wired network, but include med\ before it** (e.g. med\000001)
- 2. When prompted for password enter the same password you use to connect to the TOUROCOM network using the computers in the library

### **Remember to include med\ before your user name.**

- 3. First download appropriate driver for your operating system from <http://it.med.touro.edu/downloads/>
- 4. Save it your desktop or wherever you save drivers
- 5. Then select RUN from the download manager or double click the downloaded file
- 6. When prompted to unzip browse to select folder or first create new folder
- 7. Then select unzip
- 8. Click OK on unzip successful message
- 9. Then close zip and download windows
- 10. Go to Start/Devices and Printers select Add a printer
- 11. Select Add a network, wireless or Bluetooth Printer
- 12. The computer will then search for the printer click STOP
- 13. Then select "The printer that I want isn't listed"
- 14. On the next screen click on Select a Shared Printer by Name
	- a) In the box type

:\\om-papercut.med.touro.edu\LIB5

Or

## :[\\om-papercut.med.touro.edu\LIB56](file://///om-papercut.med.touro.edu/LIB56)

- 15. CLICK NEXT
- 16. You'll get the message no driver found.
- 17. Click OK
- 18. On the driver need screen select BROWSE
- 19. Go to the folder where you unzipped the driver
- 20. Open the folder
- 21. Open the subfolder displayed
- 22. Open the folder called DRIVER
- 23. Once you open the DRIVER folder a single file name will be displayed click that file and select open
- 24. You might get an error message but wait a minute and the driver will install.
- 25. You'll receive a message about a successful install.
- 26. Click NEXT
- 27. You can then print a test page if you wish or select FINISH
- 28. Repeat these steps to add each of the library printers

Repeat steps 11-16 to install the other library printer

Rev. 7/17/2016